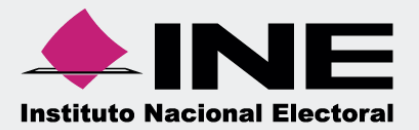

# Guía para la presentación del **Informe**

90 <mark>-</mark><br>⊙⊖

Precampaña y Obtención de Apoyo Ciudadano

En la Ley General de Partidos Políticos (LGPP) el artículo 77, numeral 1 dispone que, el órgano interno de los partidos políticos será el responsable de la administración de su patrimonio y de sus recursos generales, de precampaña, así como de la presentación de los informes correspondientes; asimismo, para el caso de los aspirantes el artículo 380, numeral 1, inciso g) de la Ley General de Instituciones y Procedimientos Electorales (LGIPE) estipula la obligación de rendir el informe de ingresos y egresos.

Por lo anterior, mediante el Sistema Integral de Fiscalización (SIF) serán generados los informes de Precampaña y Obtención de Apoyo Ciudadano, en donde se consideran los registros incluidos en el sistema, correspondientes al periodo a reportar, incluyendo la totalidad de los ingresos recibidos y de los gastos efectuados por cada uno de los precandidatos desde que éstos son registrados como tales hasta la postulación del precandidato ganador correspondiente y en los casos de candidato único, desde el reconocimiento del partido hasta su postulación de conformidad con el artículo 240 del Reglamento de Fiscalización (RF) y el artículo 79 numeral 1, incisos a) y b) de la LGPP.

Asimismo, de acuerdo a lo establecido en el artículo 235 del RF se indica que a través del SIF, los sujetos regulados tendrán la obligación de presentar y generar los informes de Precampaña y Obtención de Apoyo Ciudadano y deberán presentar un informe de Precampaña por cada uno de los precandidatos internos o fórmulas registradas ante el partido y cada aspirante a candidato independiente registrado deberá presentar su informe de Obtención de Apoyo Ciudadano tanto en el ámbito local como federal, según lo establecido en los artículos 238 y 248 del RF.

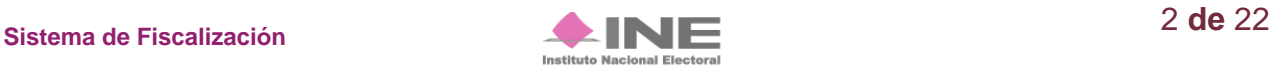

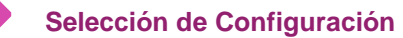

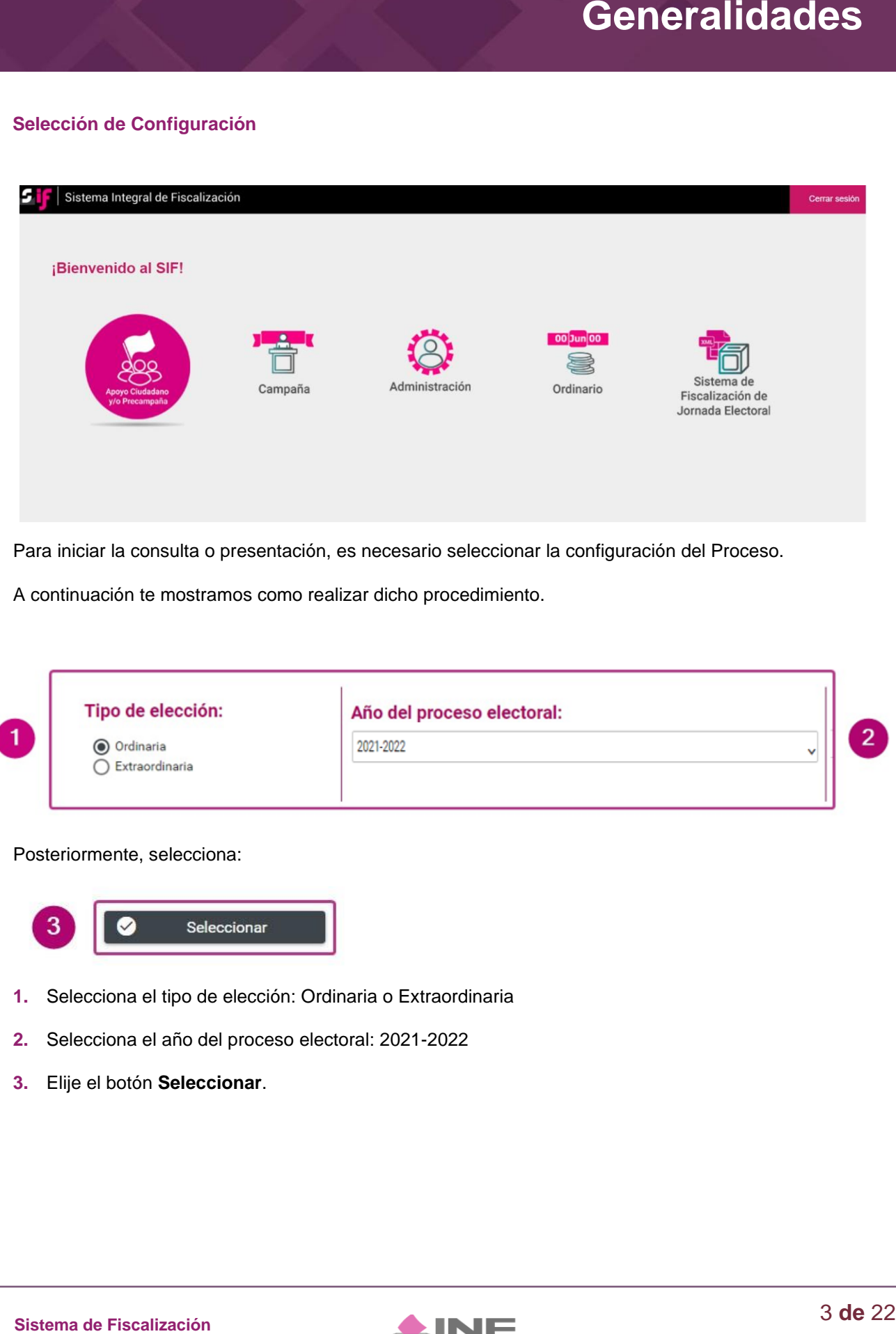

Para iniciar la consulta o presentación, es necesario seleccionar la configuración del Proceso.

A continuación te mostramos como realizar dicho procedimiento.

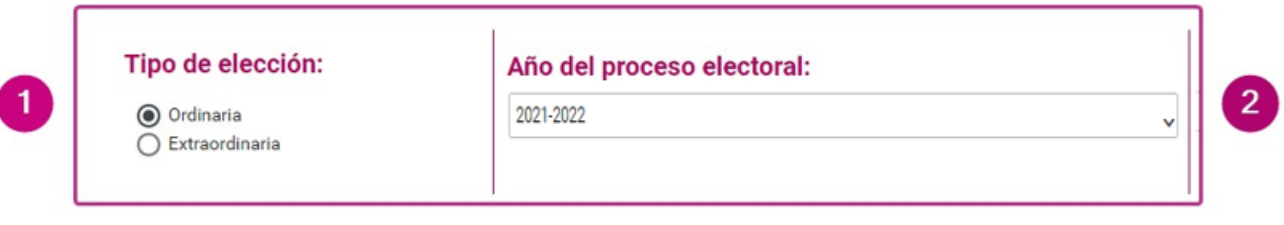

#### Posteriormente, selecciona:

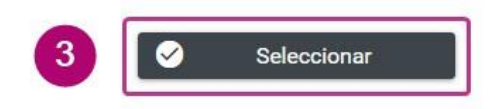

- **1.** Selecciona el tipo de elección: Ordinaria o Extraordinaria
- **2.** Selecciona el año del proceso electoral: 2021-2022
- **3.** Elije el botón **Seleccionar**.

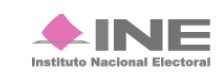

Selecciona la contabilidad a trabajar:

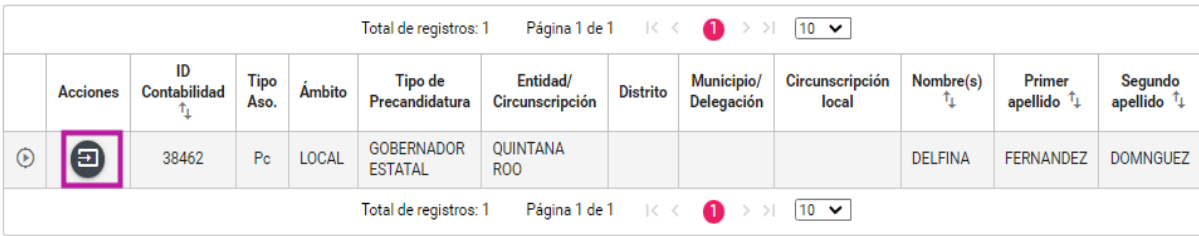

#### **Generar Informe**

Los perfiles que pueden generar y enviar el Informe a firma, son los siguientes:

- Capturista;
- Aspirante a Candidato Independiente;
- Responsable de Finanzas;
- Responsable de Finanzas Auxiliar; y
- Admin SO.

Para generar el Formato "IPR"- (Informe de Precampaña u Obtención de Apoyo Ciudadano) sigue los pasos que se describen a continuación:

Selecciona **Informes**, se desplegará una lista con los submenús a trabajar que se muestran de acuerdo con el perfil con el que se ingresa al sistema:

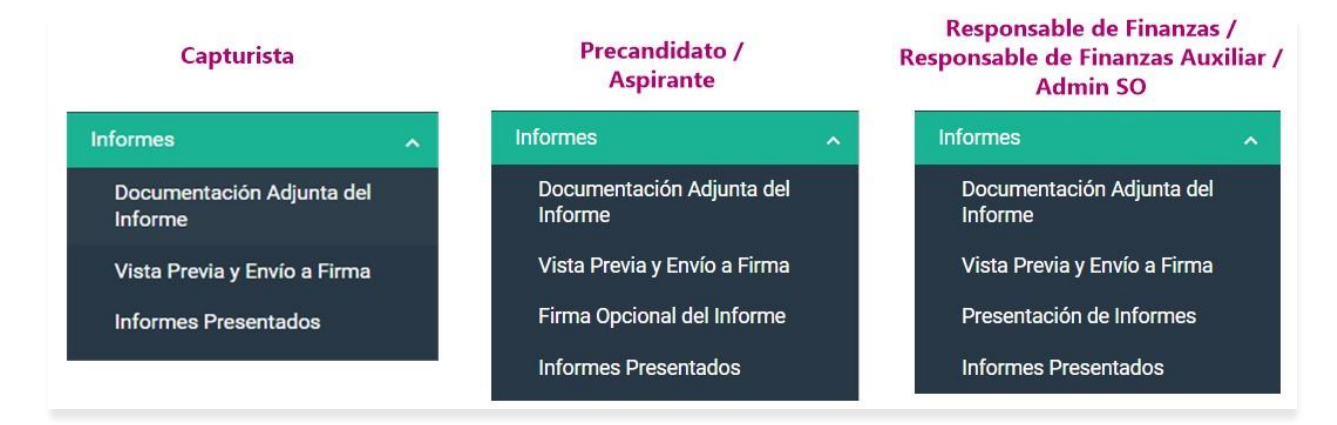

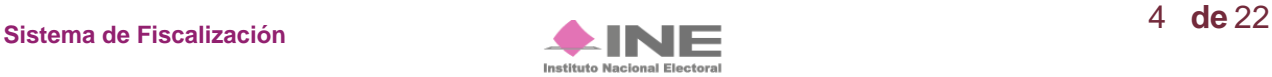

#### Selecciona el submenú **Documentación Adjunta del Informe.**

En este apartado se incorpora la documentación establecida en la normatividad y que se presenta con el informe a través del sistema.

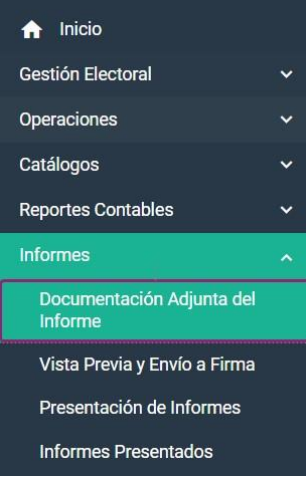

Al seleccionar el apartado "Documentación Adjunta del Informe", el sistema muestra una pantalla para elegir las opciones correspondientes a los campos siguientes:

- **1) Periodo:** Selecciona el periodo del informe a presentar en este caso el **Periodo 1**.
- **2) Etapa:** Selecciona el tipo de informe a presentar, considerando el periodo de conformidad con la temporalidad que se encuentra vigente; las opciones habilitadas son: "NORMAL" o "CORRECCIÓN".

**a) Normal:** Aplicable a los periodos convencionales de la presentación del Informe, de conformidad con lo establecido en la normatividad.

**b) Corrección**: Es el informe que se presenta para dar respuesta al Oficio de errores y omisiones que le emita la Unidad Técnica de Fiscalización, en el cual, deberá realizar los ajustes y/o reclasificaciones solicitadas por la autoridad.

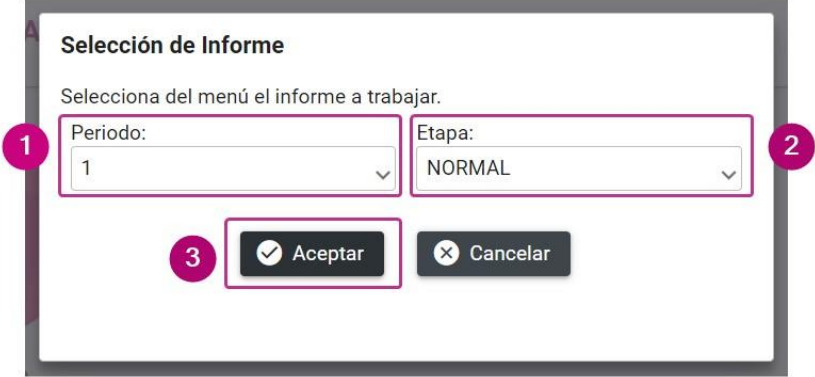

**3) Aceptar**: Oprime el botón para finalizar.

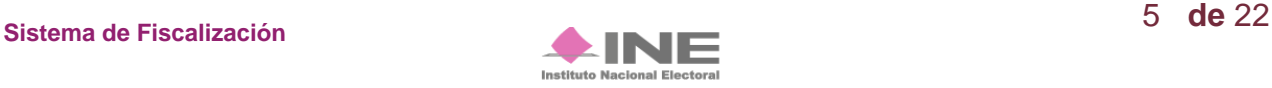

### **Captura**

Para agregar un tipo de documento es necesario seguir con los siguientes pasos:

- 1) Tipo de clasificación: Selecciona el tipo de documento.
- 2) Examinar: Elige en tu ordenador el documento o los documentos para adjuntar.
- 3) Agregar: Selecciona esta opción para que el o los documento(s) se adjunten(n).
- 4) Cancelar: Elimina el o los documentos seleccionados.

#### Documentación adjunta al informe

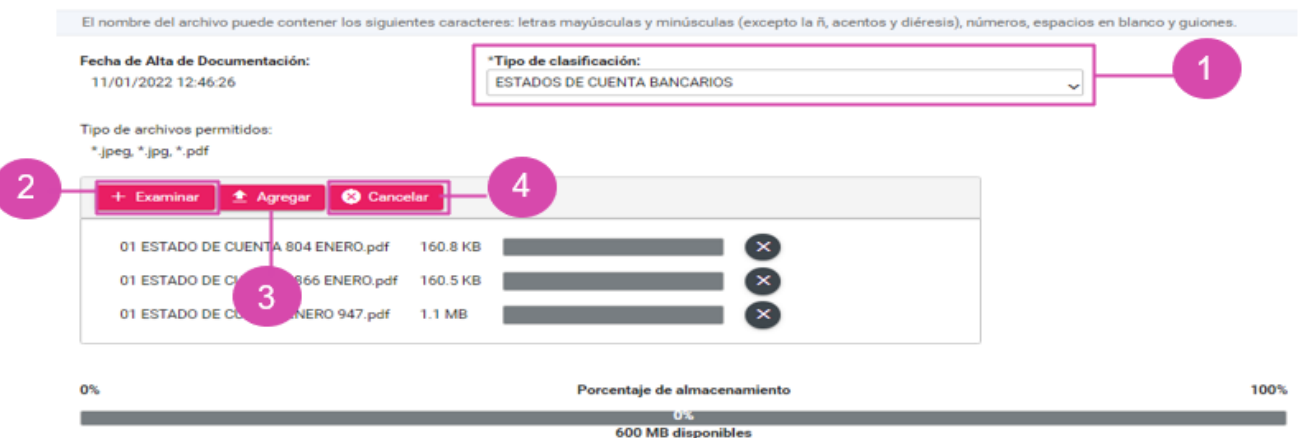

**Importante**: Dependiendo de la documentación elegida, el sistema permite adjuntar extensiones específicas.

Una vez agregado el documento, éste se visualiza en la Tabla de Documentación como se muestra a continuación:

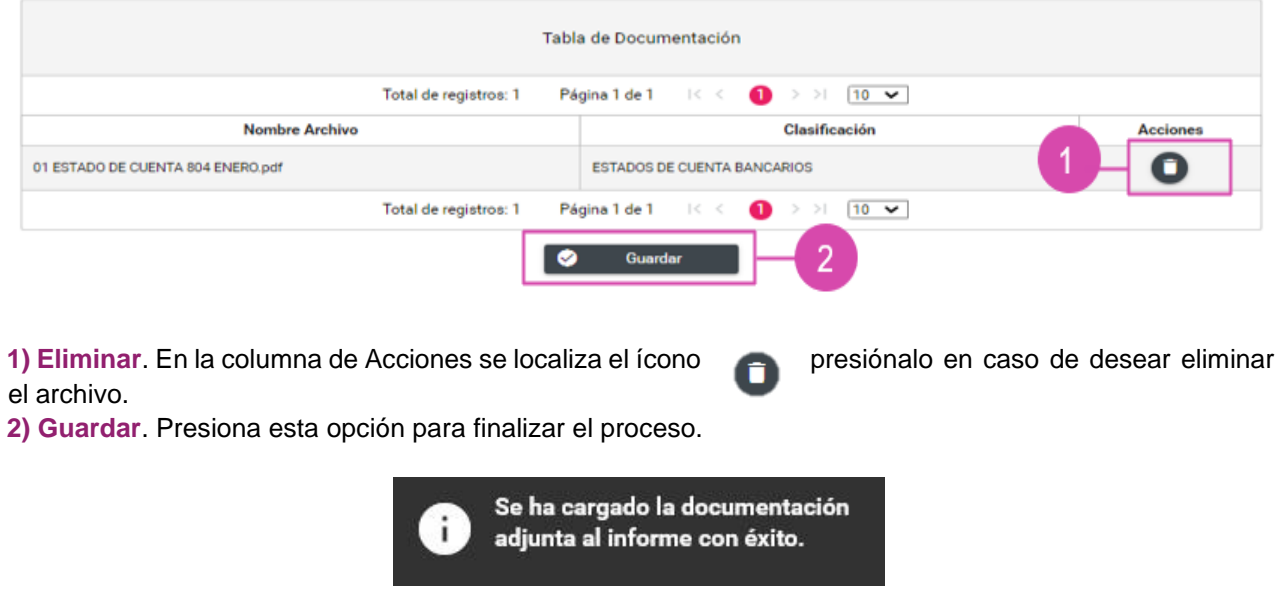

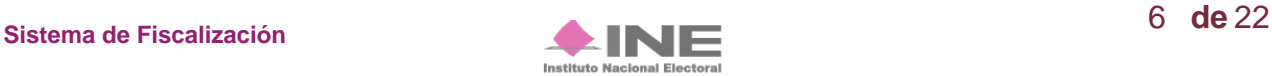

Finalmente, el sistema envía un mensaje, confirmando la acción.

En la etapa de Corrección se habilitará la clasificación "Cédula de conciliación (Artículo 293 del Reglamento de Fiscalización) \*; tratándose de Aspirantes a candidatos independientes se habilita la clasificación "Escrito de contestación al Oficio de Errores y Omisiones" para adjuntar la respuesta al oficio correspondiente.

Cabe señalar que, para incorporar documentación durante esta etapa, será necesario agregar el No. de Oficio, No. de observación, Fecha de Notificación y Fecha del Oficio, como se muestra en la siguiente imagen:

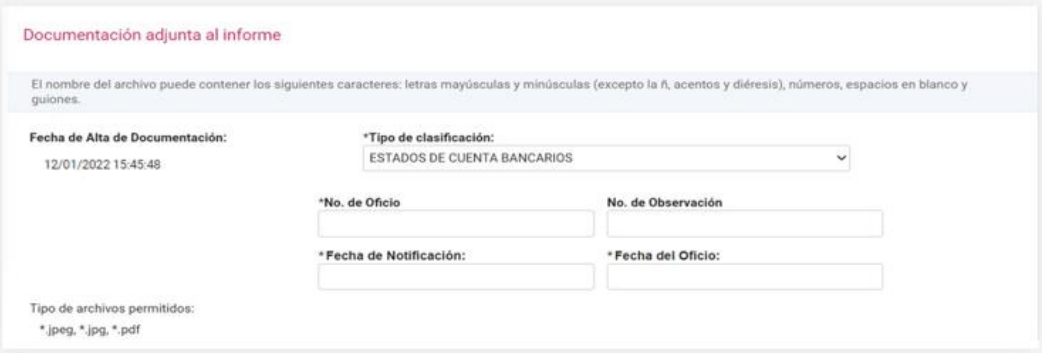

#### **Consulta**

Si deseas consultar un documento, selecciona la opción **Consulta** en la parte superior derecha de la pantalla.

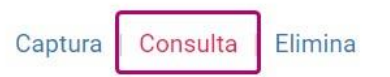

Posteriormente, se mostrará la sección de Documentación Adjunta del Informe.

Selecciona el tipo de clasificación, para que se muestren los documentos adjuntos de la clasificación seleccionada.

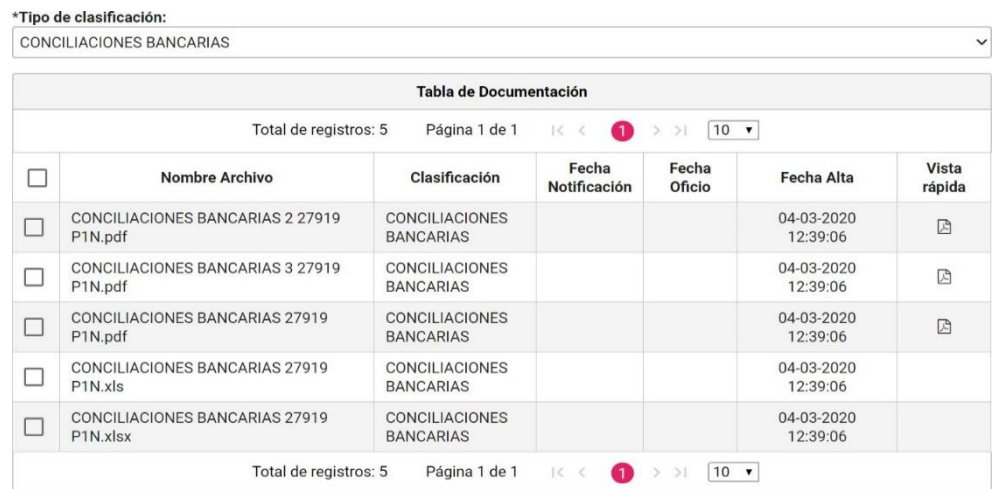

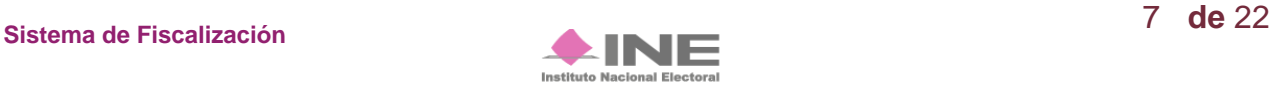

Una vez seleccionado el tipo de clasificación, elige el archivo que deseas descargar.

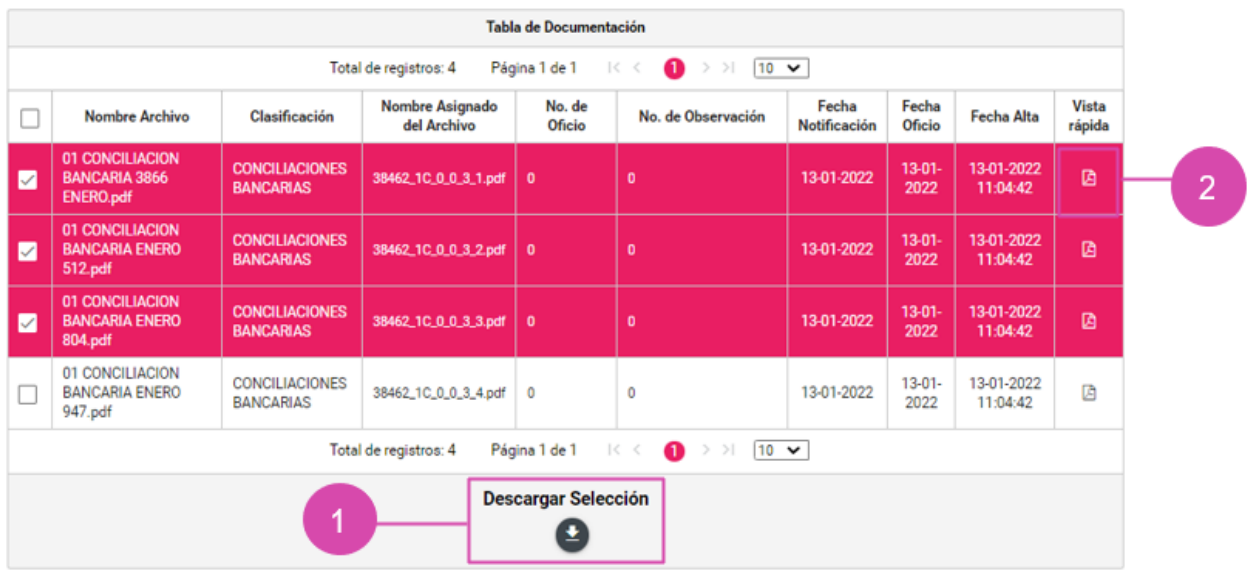

**1) Descargar Selección:** Oprime el ícono para guardar la carpeta .zip en tu equipo.

NOMBRE DEL PRECANDIDATO: CARMELA VICENTE SOLER SUJETO OBLIGADO: PARTIDO VERDE ECOLOGISTA DE MÉXICO<br>PROCESO: PRECAMPAÑA

**2) Vista rápida:** Selecciona este botón para obtener una vista previa de los documentos a descargar.

BALANZA DE COMPROBACIÓN A NIVEL MAYOR<br>PROCESO ORDINARIO 2021-2022

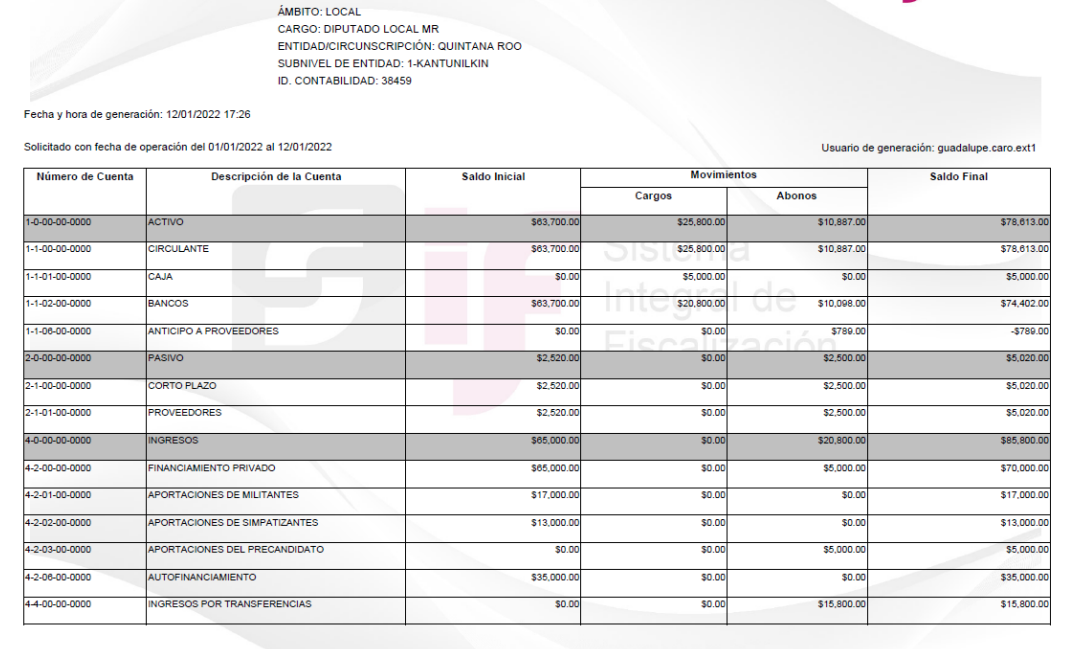

Página 1 de 2

Instituto Nacional Electo

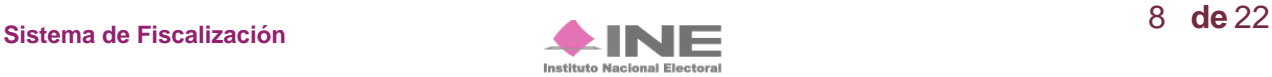

Sistema<br>Integral de<br>Fiscalización

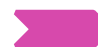

#### **Elimina**

En caso de querer eliminar un documento, selecciona la opción **Elimina** en la parte superior derecha de la pantalla.

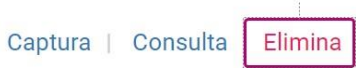

En la sección Documentación Adjunta del Informe, se muestran los tipos de clasificación, que incluyen la opción "Todas".

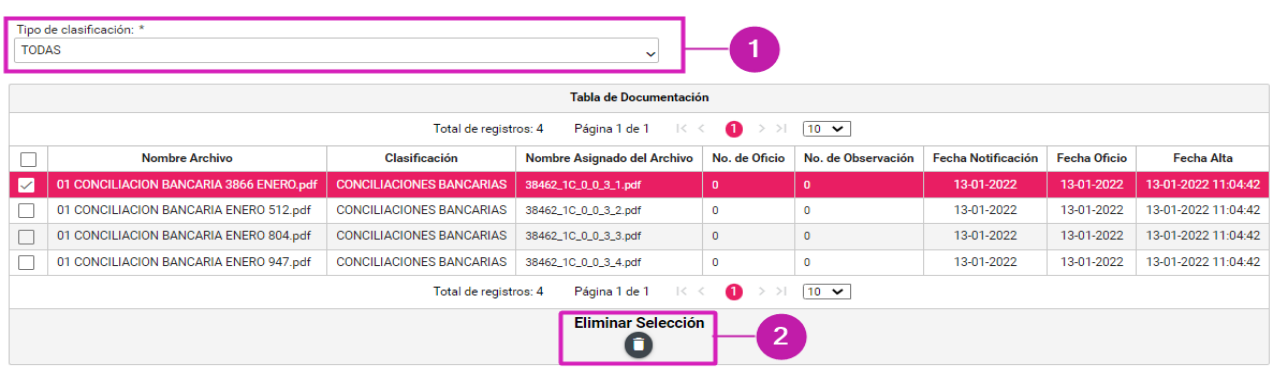

- **1) Tipo de Clasificación**: Selecciona el tipo de clasificación en la cual se encuentra el archivo que se desea eliminar.
- **2) Eliminar Selección**: Borra el documento seleccionado. El ícono de acción se habilita hasta que se seleccione por lo menos un documento.

El sistema envía un mensaje para confirmar que el documento adjunto será eliminado, presiona Aceptar.

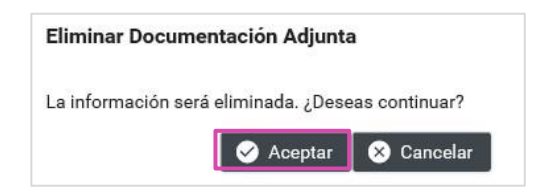

Para finalizar, se muestra el mensaje de éxito.

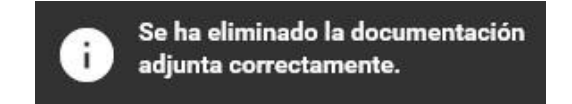

**NOTA:** El sistema permitirá eliminar la documentación siempre y cuando no se haya enviado el informe a firma y se cuente con temporalidad; una vez que se envía, no se puede modificar.

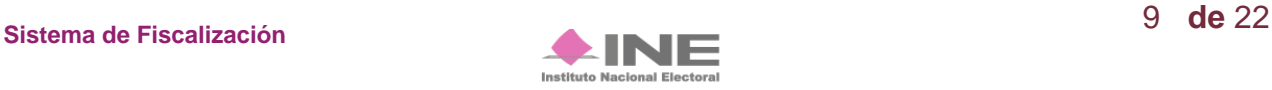

Selecciona el submenú **Vista Previa y Envío a Firma** del menú de Informes.

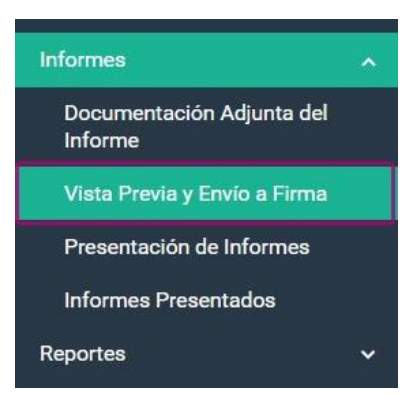

Una vez seleccionado el submenú, se mostrará la ventana emergente **"Selección de informe",** en donde, se elegirá el periodo y la etapa del Informe a presentar:

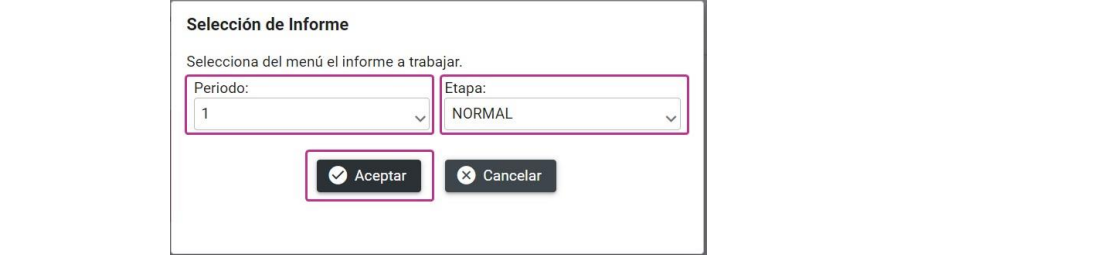

Al seleccionar el periodo y la etapa, se mostrará en el sistema la **Vista Previa del Informe**, para verificar la información es necesario dar clic en la sección a visualizar y se desplegará la información.

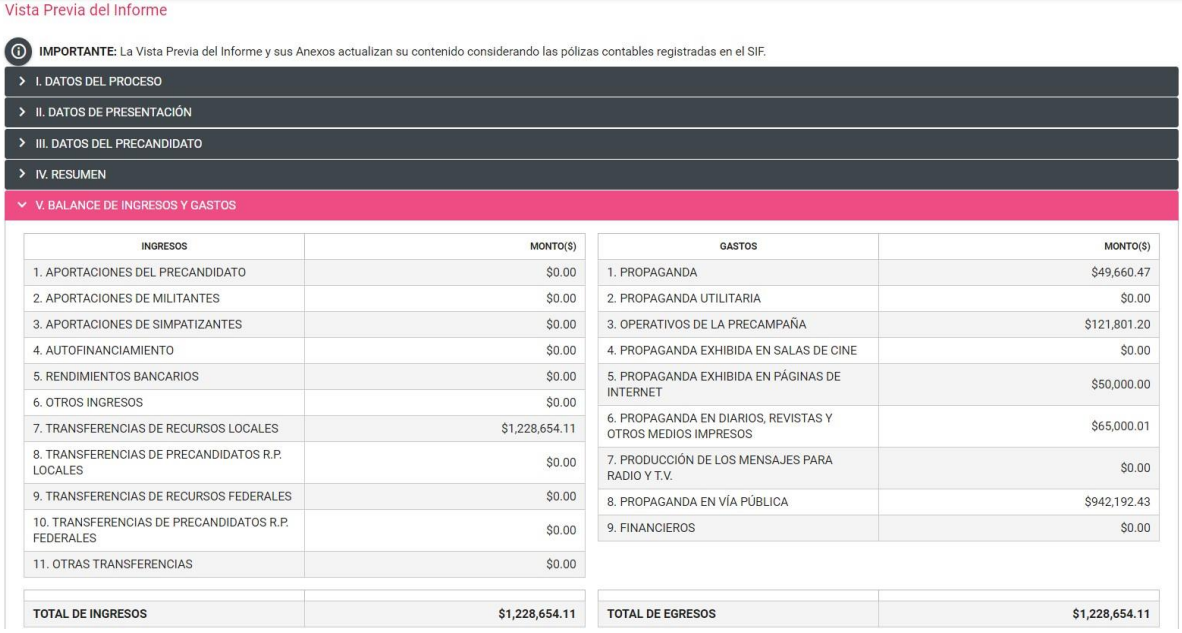

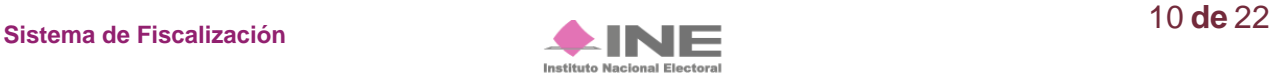

Sí deseas enviar el **Informe a firma**, deberás cargar previamente la documentación adjunta del Informe.

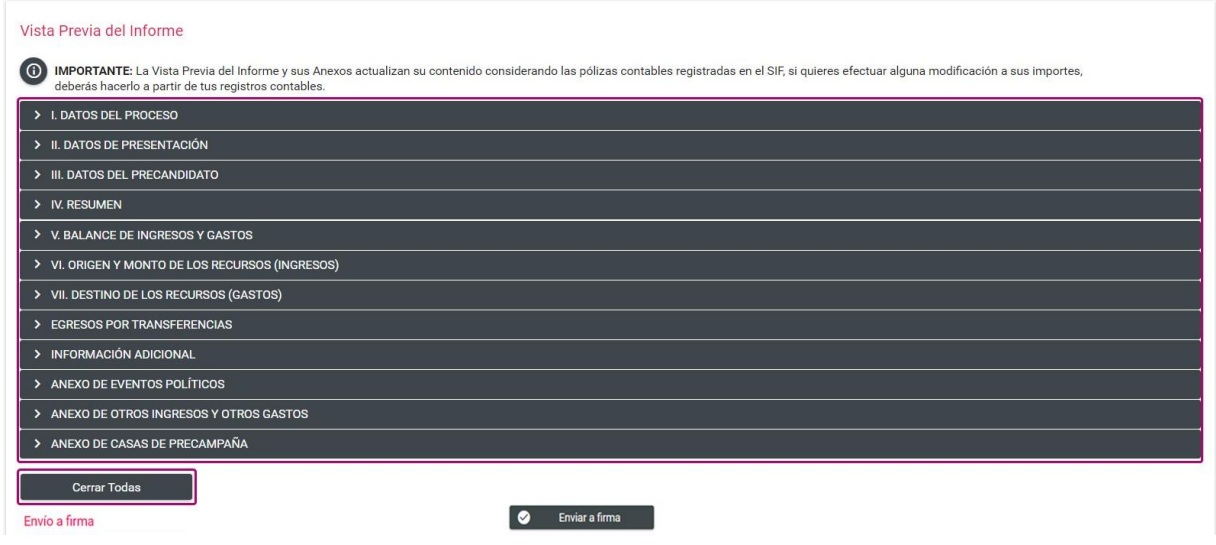

Oprime **Cerrar Todas** para cerrar las secciones de la vista previa que se hubiesen desplegado.

**NOTA:** Es importante señalar que, no es posible editar ningún campo del Informe, únicamente se puede visualizar: **Envío a Firma** 

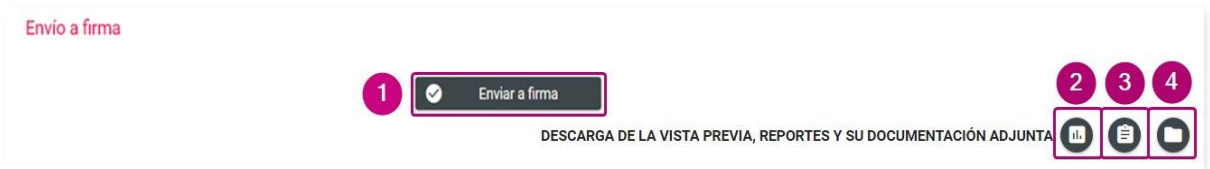

- **1. Envío a firma**.
- **2. Descarga** la Vista Previa del **Informe y los Anexos** disponibles:

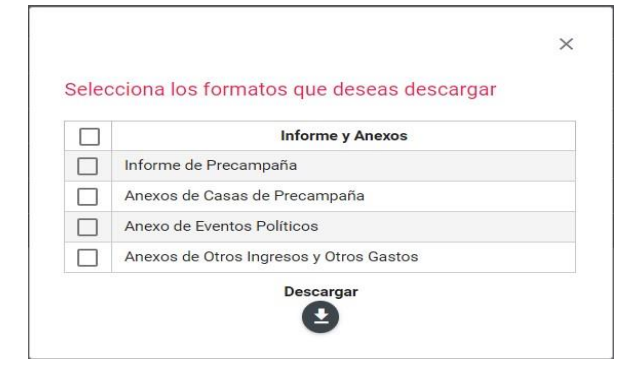

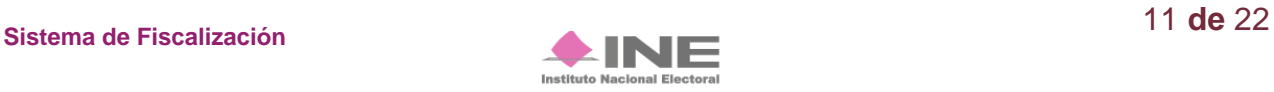

En esta etapa, el informe tiene como característica principal, una marca de agua con la leyenda *"Vista Previa (Documento sin validez oficial)"*; así como la fecha y hora en que se generó.

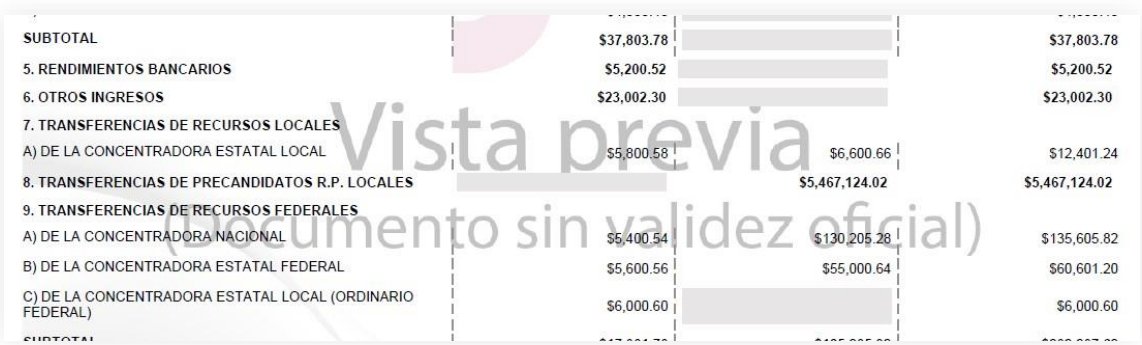

**3.** Selecciona los reportes que desees descargar como se muestra a continuación: **Firma** 

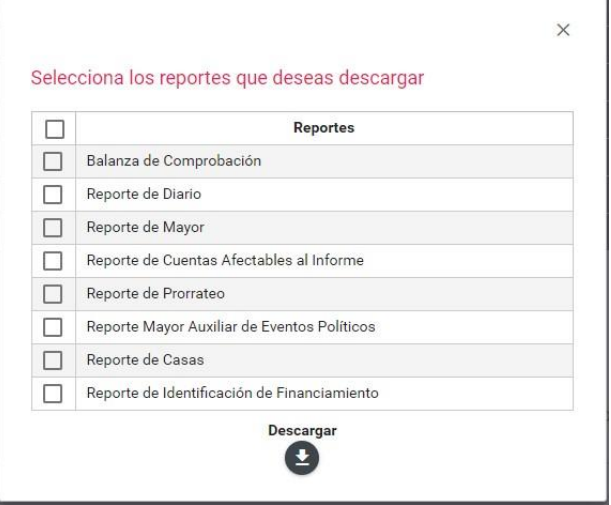

**4.** Se visualiza y permite la descarga de la Documentación adjunta del Informe.

Al enviar la **Vista Previa del Informe a Firma** el sistema te mostrará un mensaje según sea el rol con el que se haya enviado a firma.

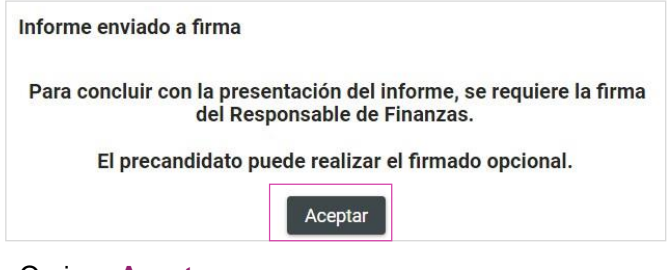

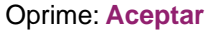

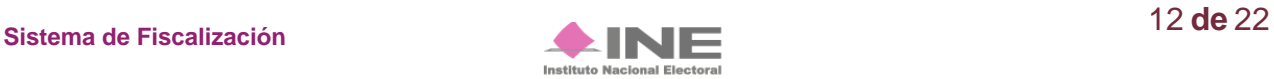

#### **¡Importante!**

#### **Bloqueo de la contabilidad**

Una vez enviado a firma el Informe, el sistema ya no permite capturar pólizas, ni agregar documentación, en caso de requerir modificar y/o capturar registros contables o documentación adjunta de un informe enviado a firma, por lo que, de así requerirlo los usuarios de responsable de finanzas, responsable de finanzas auxiliar, o en su caso, el Admin SO, deberá eliminar el envío a firma, para ello, deberá ingresar al submenú Presentación de Informes, menú de tareas Elimina / Informes Enviados a Firma, como se explicará más adelante.

Es importante mencionar que, si se elimina un Informe enviado a firma que ya fue firmado de manera opcional por el Aspirante o Precandidato, éste deberá firmarlo de manera opcional nuevamente.

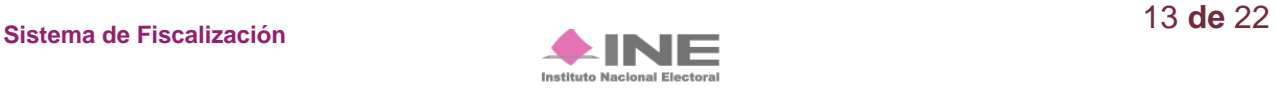

#### **Firma Opcional del Informe Firma Opcional del Informe**

Los usuarios de Precandidato y Aspirante a candidato independiente (en los casos en que éste último sea<br>**Los usuarios de Precandidato y Aspirant**e a candidato independiente (en los casos en que éste último sea distinto al responsable de finanzas) podrán firmar de manera opcional el informe, siempre y cuando éste se haya enviado a firma, como se indica a continuación:

Selecciona **Informes,** enseguida el submenú de **Firma Opcional del Informe.** 

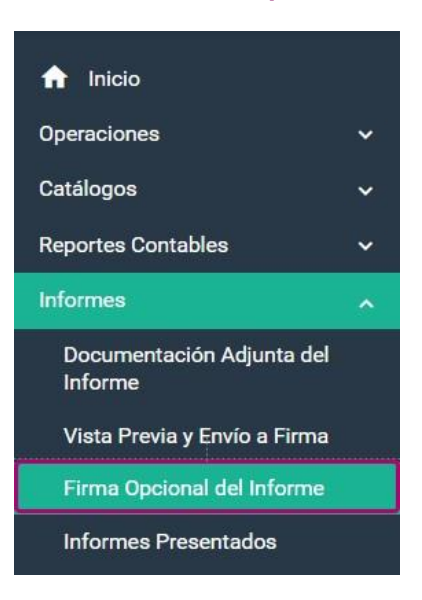

El sistema te mostrará el Informe a firmar. Selecciona **Firmar** 

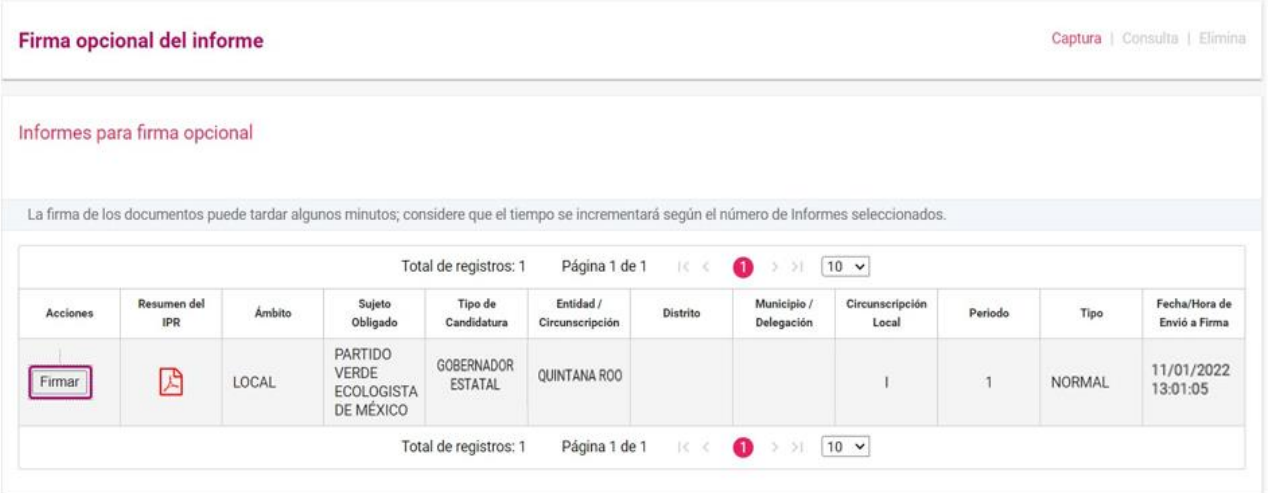

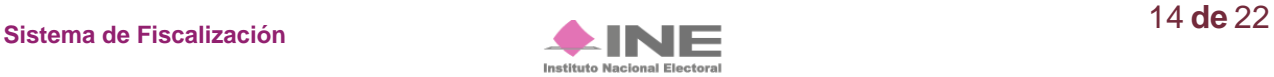

Enseguida el sistema mostrará los campos para incorporar la **e.fima** y poder realizar el firmado de manera opcional**.** 

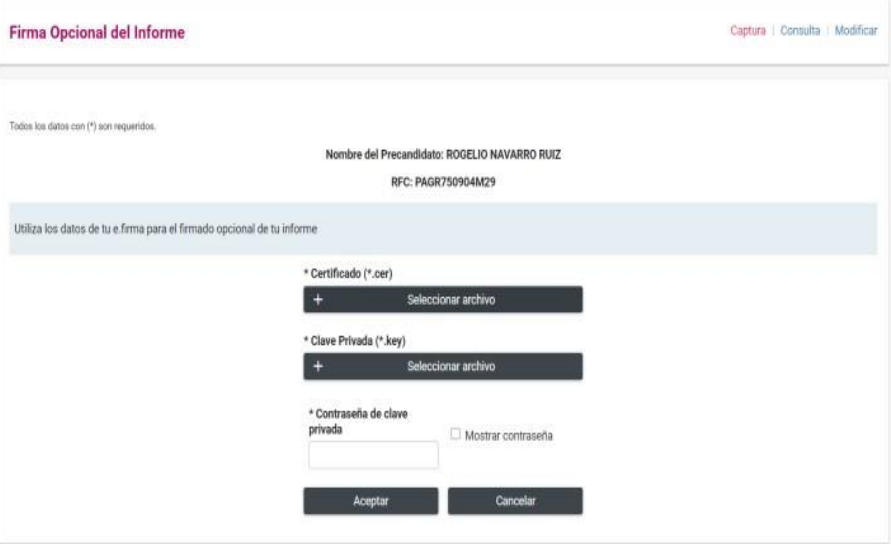

Al capturar los datos de la **e.firma,** oprime el botón **Aceptar**.

El sistema te mostrara el siguiente mensaje:

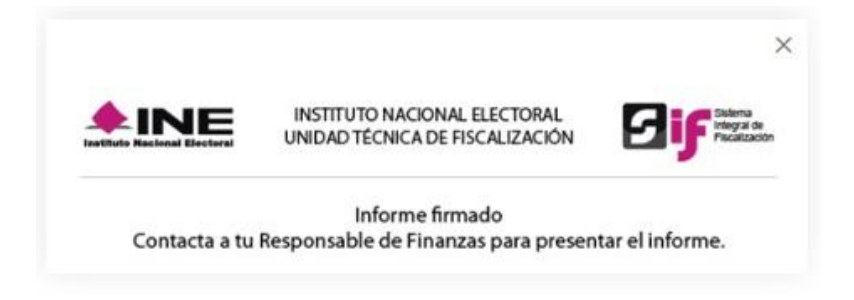

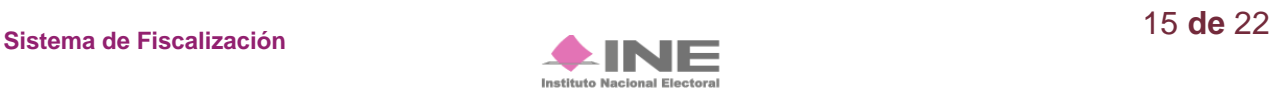

## **Presentación de Informes**

Selecciona Informes, enseguida el submenú de **Presentación de Informes.**

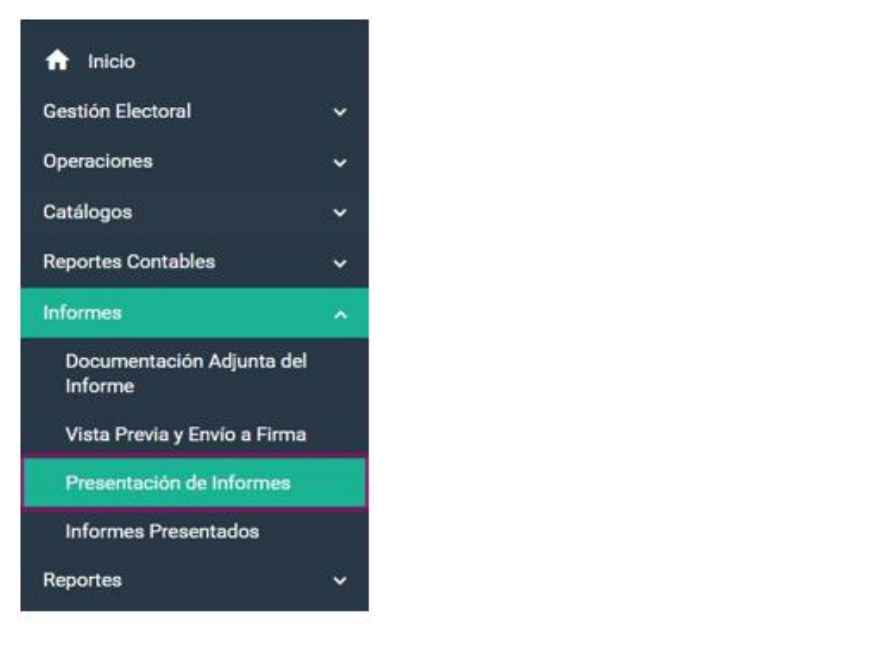

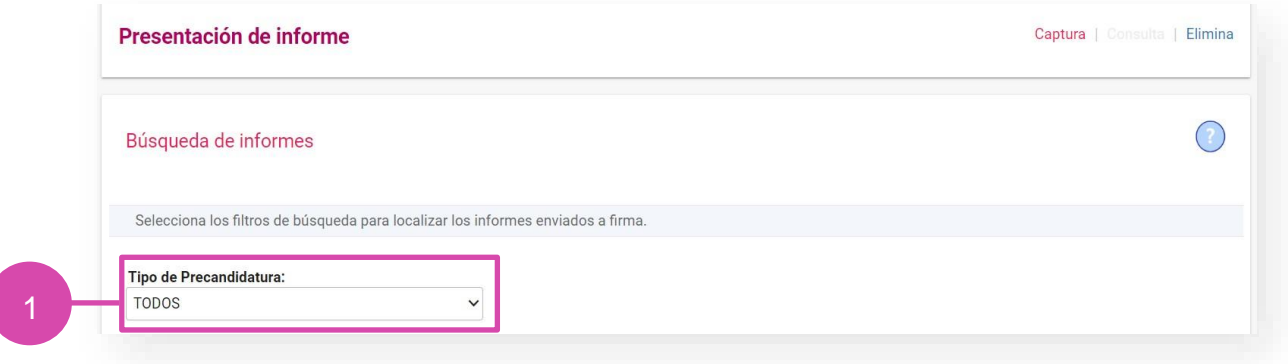

**1.** Elige el tipo de **Precandidatura.**

El filtro mencionado, no será visible tratándose de Aspirantes a candidatos independientes.

#### **Captura**

El sistema te mostrará los Informes para presentar, como se ilustra en la imagen:

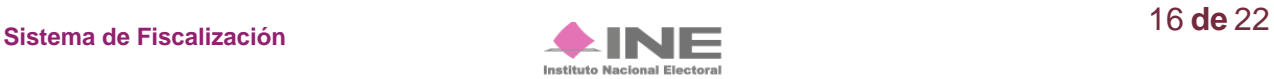

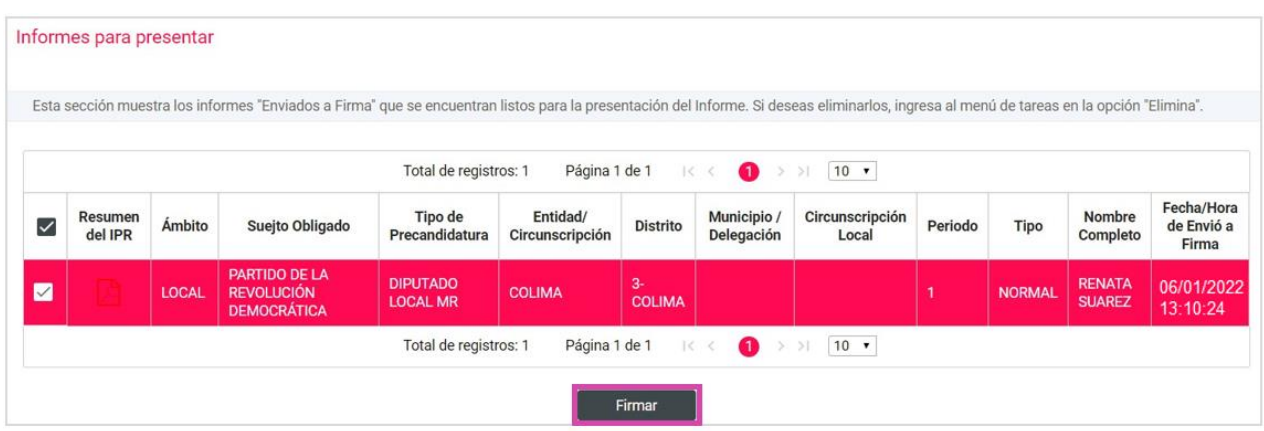

Selecciona el **Informe** que deseas firmar.

Inmediatamente, el sistema te mostrará los campos para ingresar tu **e.firma**, la cual, será necesaria para presentar los **Informes** que seleccionaste previamente.

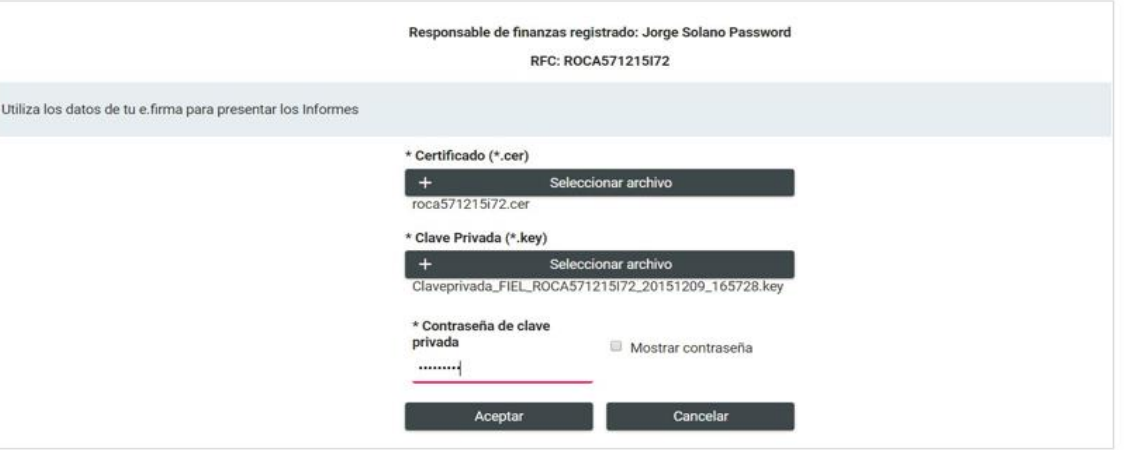

Al capturar los datos de tu **e.firma** oprime **Aceptar**.

El sistema mostrará una **ventana emergente** señalando que, el informe ha sido presentado, así como la opción para consultarlo. Sí deseas consultarlo oprime **Aceptar**.

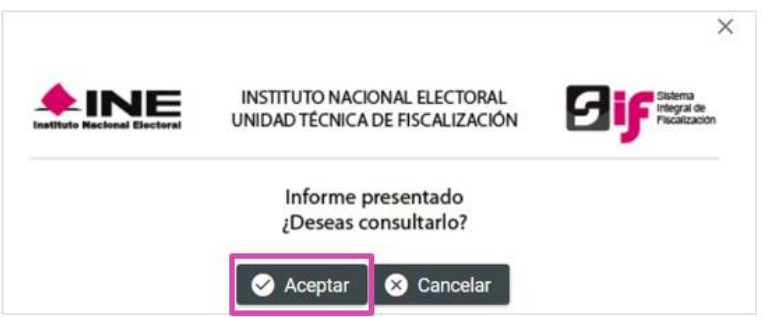

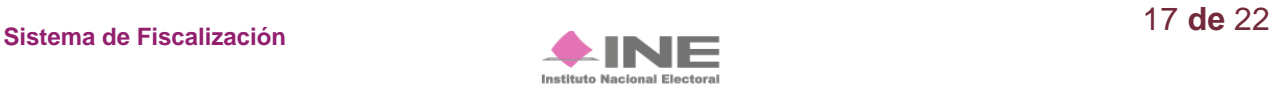

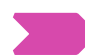

#### **Elimina**

#### Selecciona **Elimina**

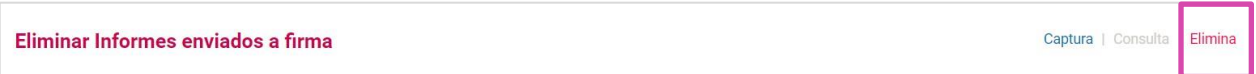

Para eliminar los informes enviados a **firma,** selecciona el **filtro** para localizar el informe que deseas.

**1.** Elige el tipo de **precandidatura.**

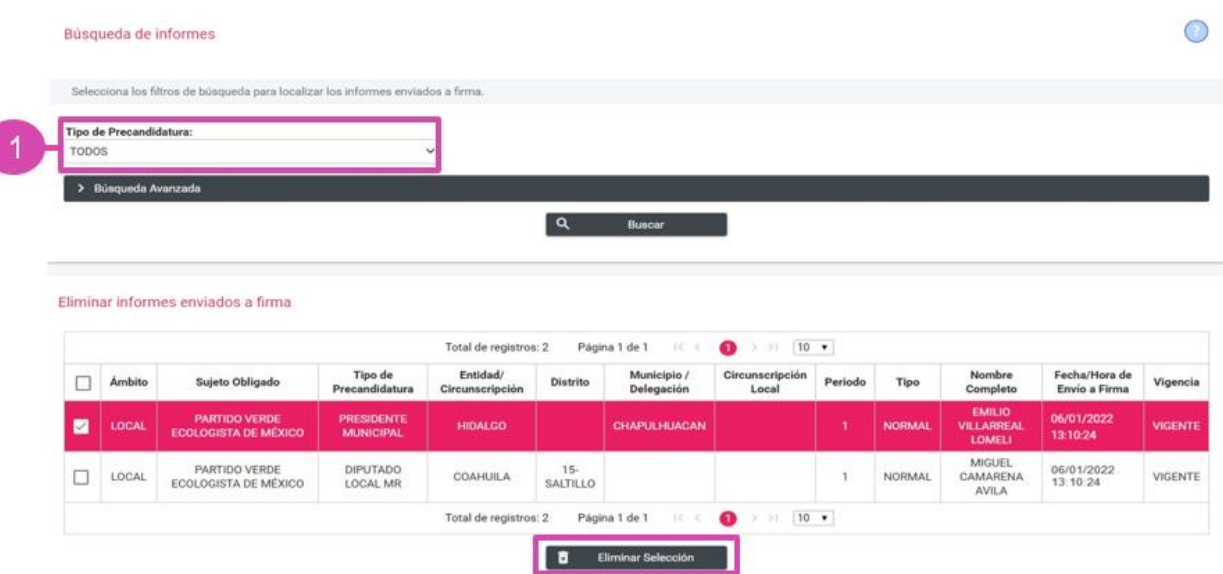

Selecciona el **informe** que deseas eliminar y oprime el botón **Eliminar Selección**.

El sistema te mostrará un mensaje confirmando si te encuentras seguro de eliminar el informe enviado a firma, selecciona la opción deseada.

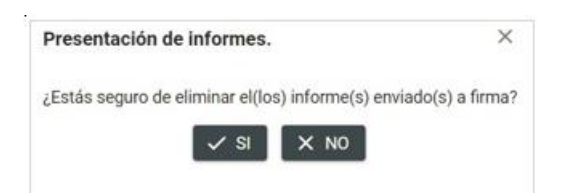

En caso de seleccionar **SI,** el sistema enviará el siguiente mensaje:

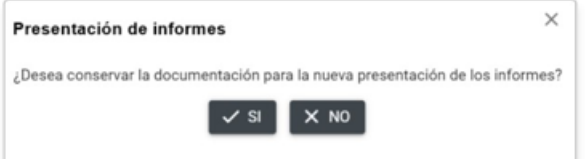

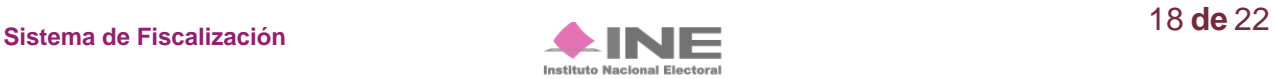

Los informes que se encuentren fuera de **temporalidad** enviados a firma se mostrarán en el apartado de **Informes Fuera de Temporalidad.**

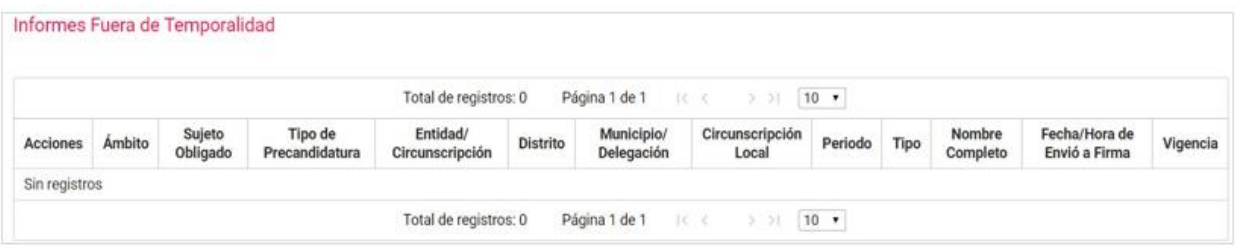

#### **¡Importante!**

#### **Bloqueo de la contabilidad**

**Firma Opcional del Informe**

Una vez presentado el Informe, el sistema ya no permite capturar pólizas, ni agregar documentación adjunta del informe, en caso de requerir modificar y/o capturar registros contables o adjuntar documentación, el único perfil autorizado es el del responsable de finanzas y deberá dejar sin efecto dicha presentación, ingresando al submenú de Informes Presentados, opción Elimina / Dejar Sin Efecto Informes Presentados, como se detallará adelante.

Es importante mencionar que, si se deja sin efecto un Informe presentado, éste deberá ser presentarlo nuevamente y, en caso de que el mismo hubiese sido firmado de manera opcional por el Aspirante o Precandidato, deberá ser firmado nuevamente. Cabe señalar que, este procedimiento se podrá realizar las veces que sean necesarias siempre y cuando no se haya vencido el plazo para la presentación de su Informe.

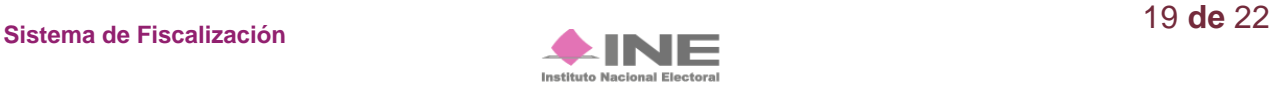

Selecciona **Informes** en seguida en el submenú **Informes Presentados.** 

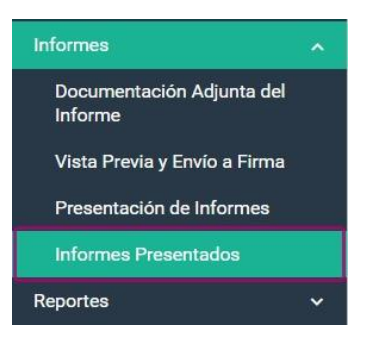

#### **Consulta**

En Consulta de **Informes Presentados** podrás visualizar los informes que se hubieran presentado.

Selecciona el Informe a visualizar.

- **1.** Utiliza los filtros para realizar una búsqueda más rápida, presiona **Buscar.**
- **2.** Bandeja de registros, selecciona el **Informe** para realizar las siguientes acciones:
	- **2.1. Informes y Reportes:** Descarga el archivo **.zip**
	- **2.2. Documentación Adjunta:** Guarda en tu equipo la información adjunta del informe
	- **2.3. Vista del Informe:** Te envía a la siguiente sección para visualizar a detalle los datos del Informe, sin realizar una descarga.
- **3.** Oprime **Descarga Masiva de Informes o de Reportes** si ingresas al submenú **Informes presentados** sin seleccionar una contabilidad, podrás generar un archivo **.zip** en tu equipo con los Informes o Reportes de los Informes seleccionados en los formatos PDF y XLS.

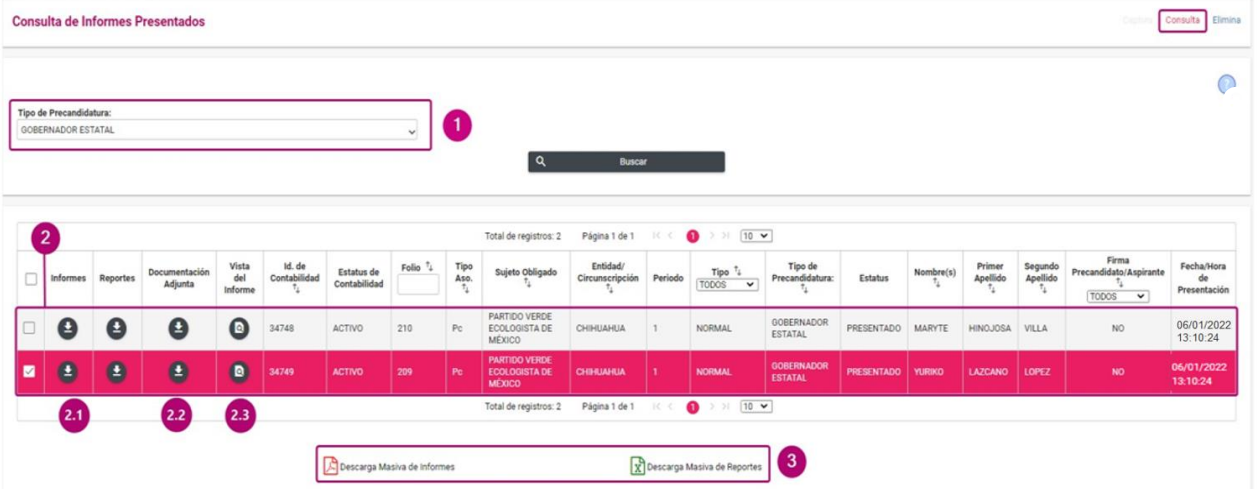

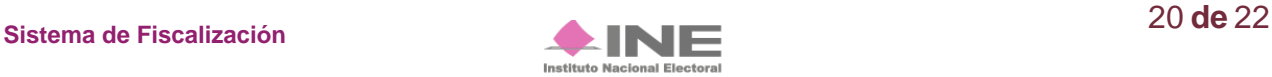

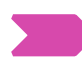

#### **Elimina**

Selecciona **Elimina** para acceder a este apartado.

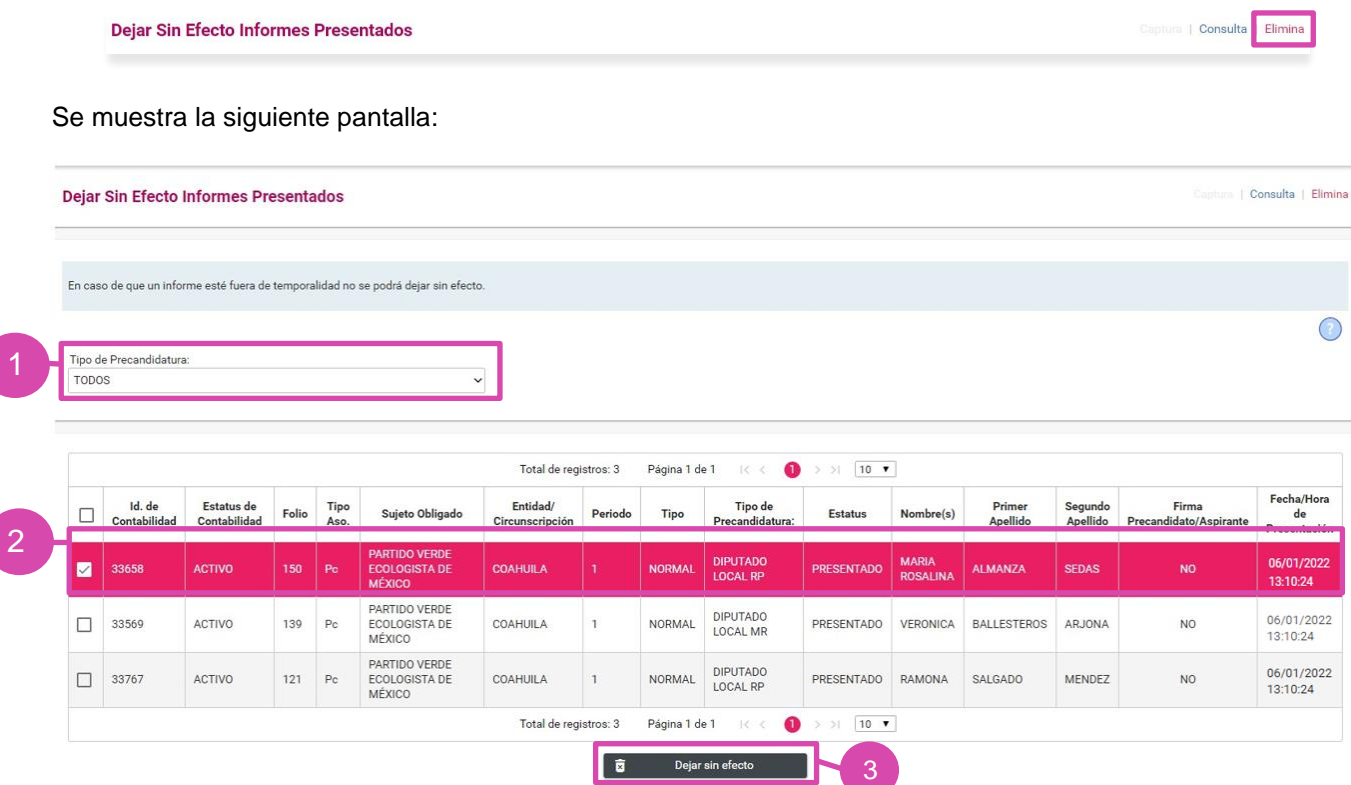

- **1.** Utiliza el filtro Tipo de Precandidatura para realizar una búsqueda más rápida.
- **2.** Selecciona el Informe que deseas dejar sin efecto.
- **3.** Oprime el botón **Dejar sin efecto.**

El sistema te mostrará el siguiente **mensaje**, oprime la selección deseada:

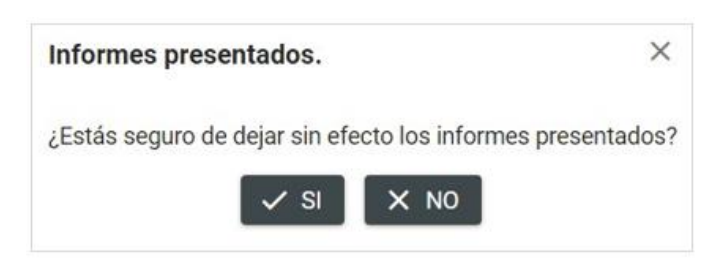

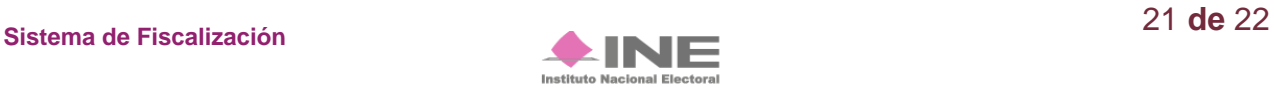

En caso de seleccionar **SI,** el sistema enviará el siguiente mensaje:

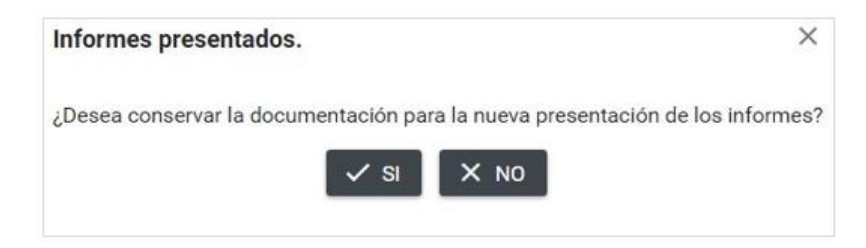

Oprime la opción deseada para concluir con este proceso, en caso de seleccionar **SI**, se muestra un mensaje de confirmación:

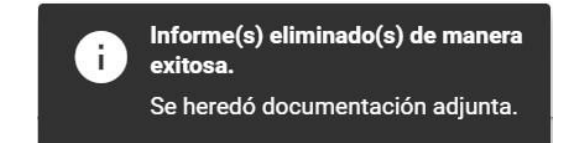

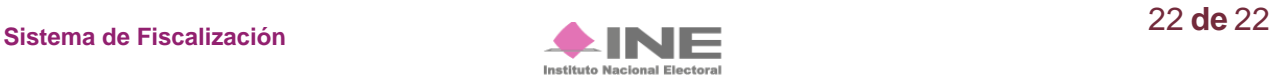